# YouTestMe

Adjust the Report Builder Format and Header Names per New Samples

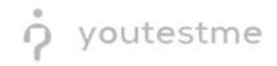

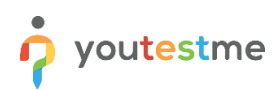

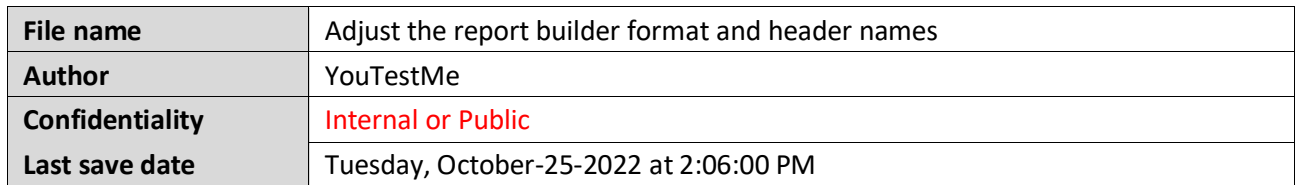

## **Table of Contents**

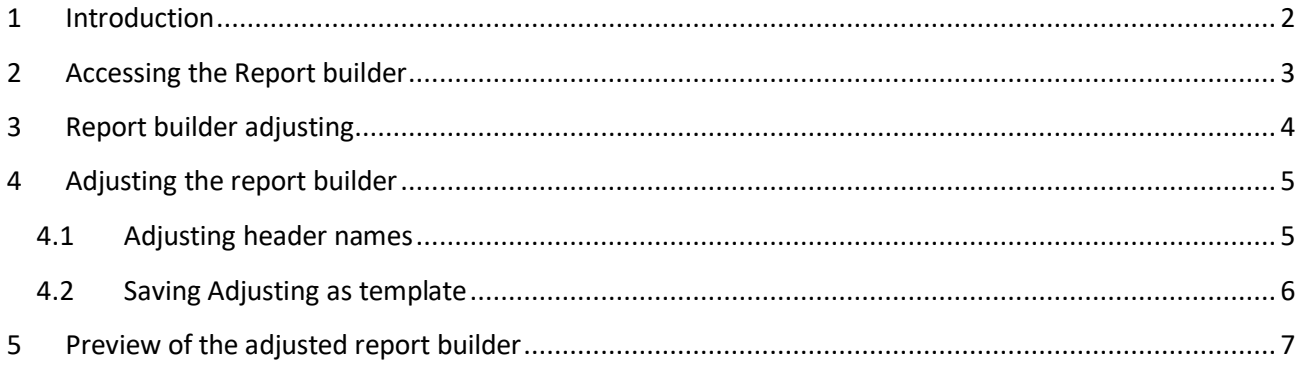

## <span id="page-1-0"></span>**1 Introduction**

This document will explain how to adjust the report builder format and header names per new samples.

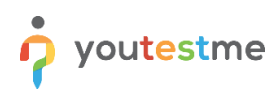

# <span id="page-2-0"></span>**2 Accessing the Report builder**

Navigate to the **Reporting** tab and choose the **Report builder** option.

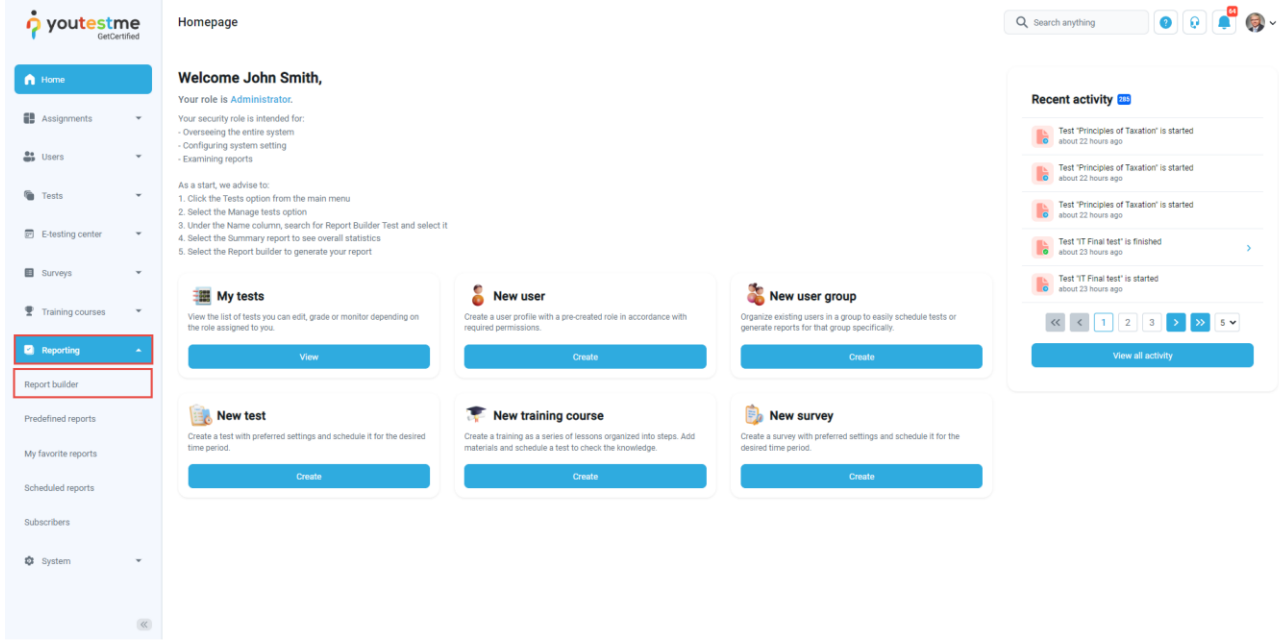

- 1. You will see the list of all tests. Use the search box to find the test you want to preview.
- 2. Click on its name to open it.

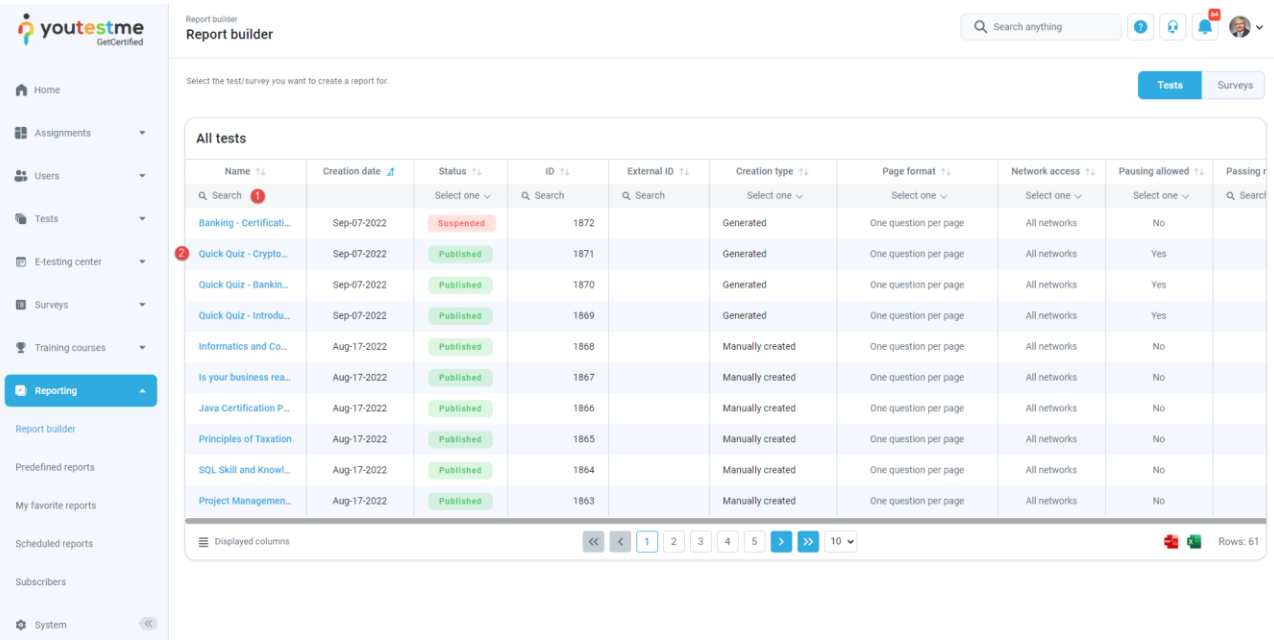

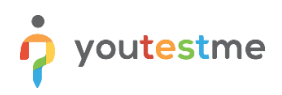

### <span id="page-3-0"></span>**3 Report builder adjusting**

- 1. The **Group columns** option is checked by default, and when displaying the report, columns will be grouped
- 2. Click on **Display report** to see an example of the report when columns are grouped.

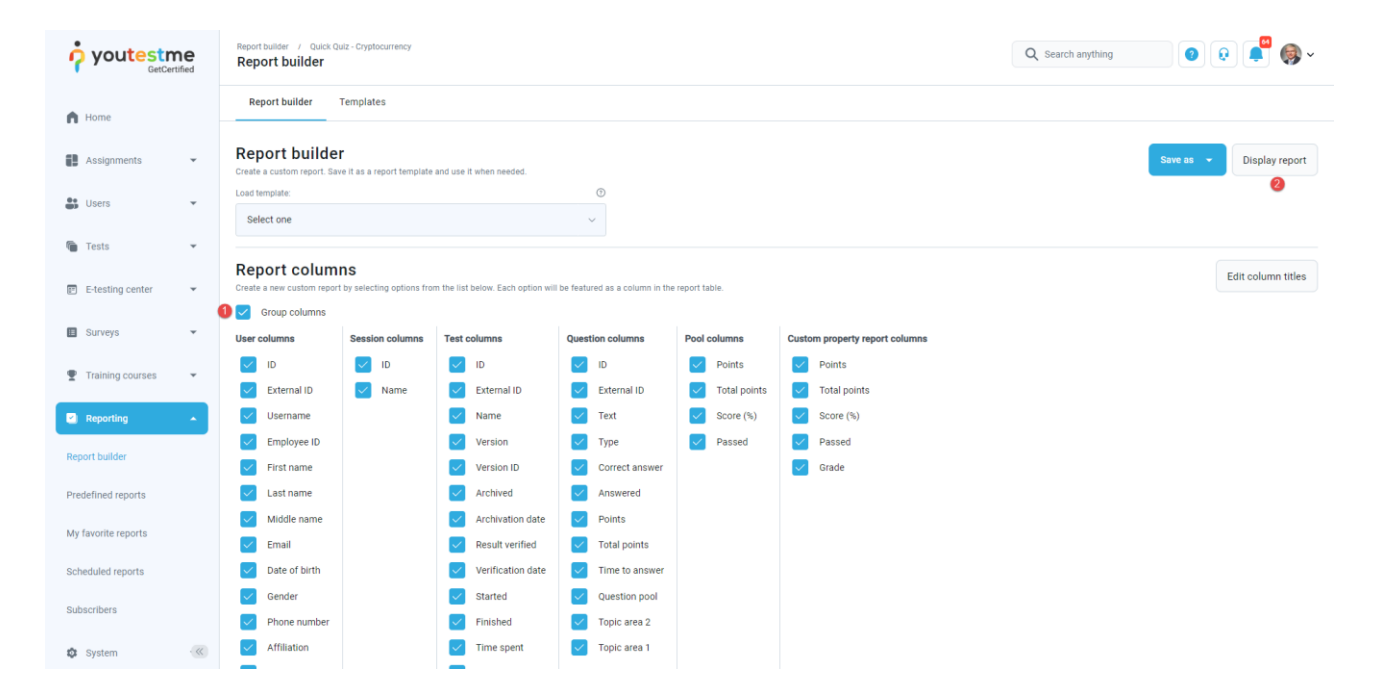

As you can see, all columns related to user information are grouped within the **User** category.

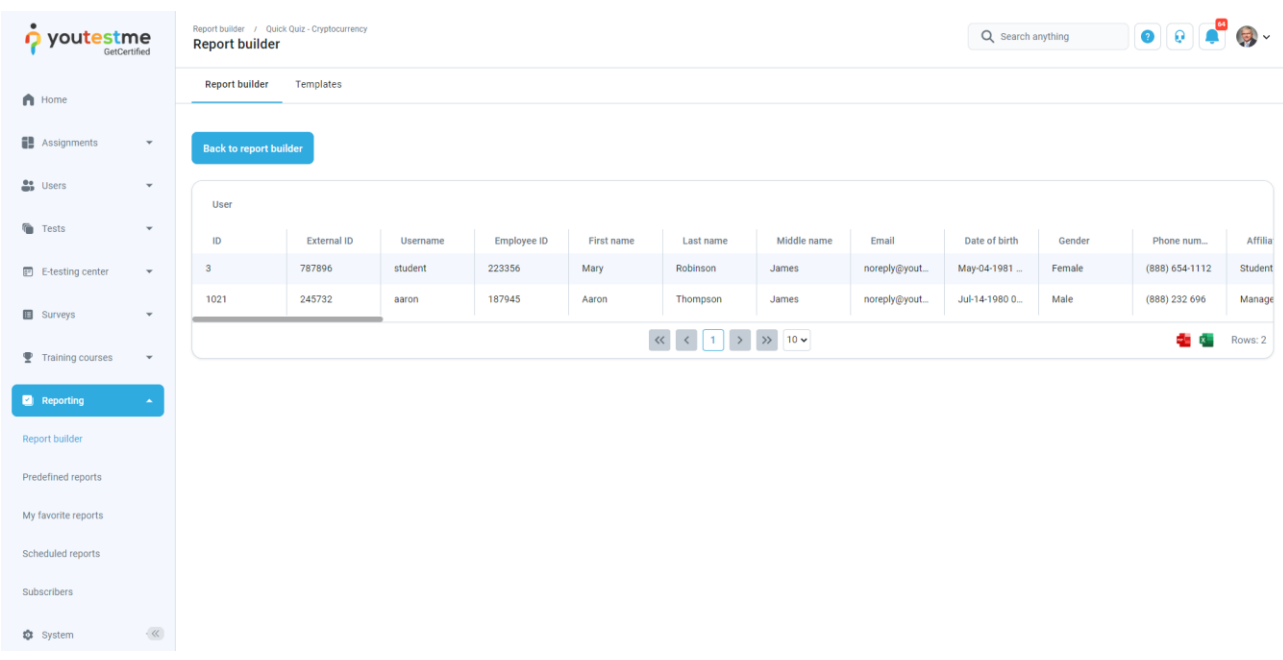

#### <span id="page-4-0"></span>**4 Adjusting the report builder**

If you want to adjust the Report Builder Format per New Samples and exclude the columns grouping

- 1. Uncheck **Group columns**.
- 2. Check the columns represented in the screenshot below.
- 3. Click on the **Set custom titles**.

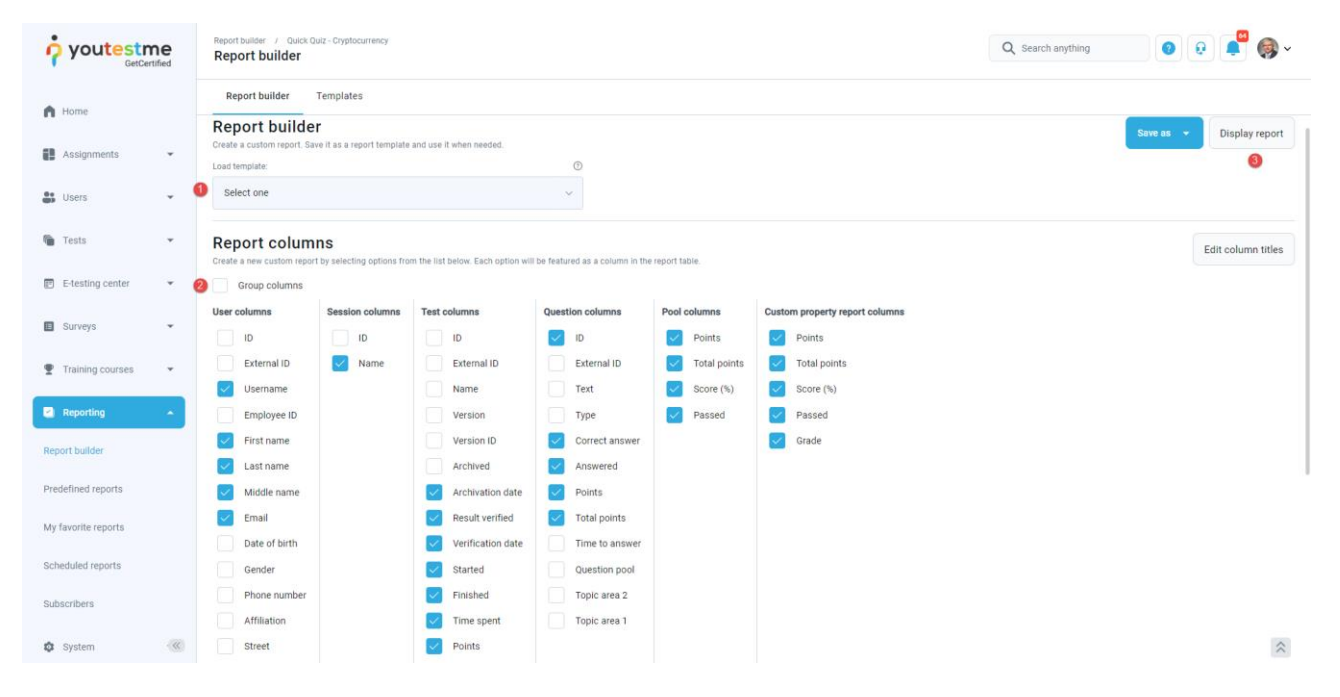

#### <span id="page-4-1"></span>**4.1 Adjusting header names**

You can use the **Custom title** column to change the header's name according to your preferences.

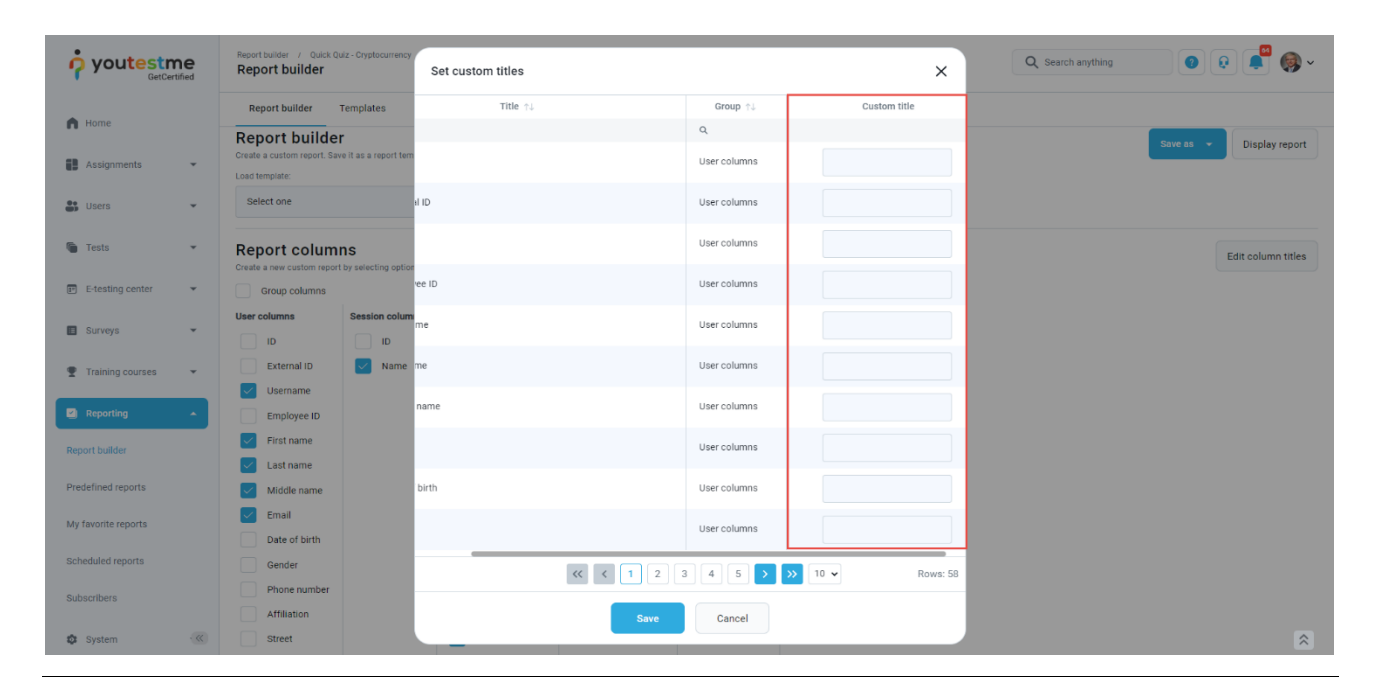

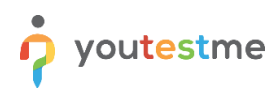

You can use parameters expressed between \$ sign to get the exact name of the pool and add anything static before or after.

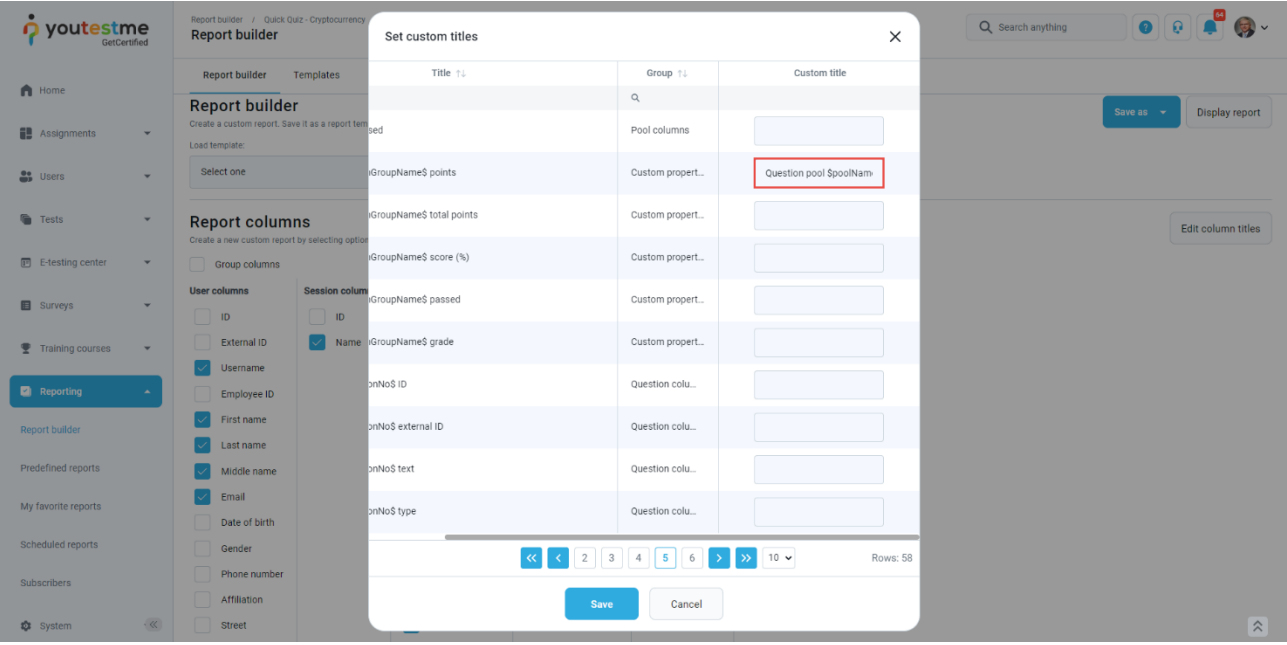

#### <span id="page-5-0"></span>**4.2 Saving Adjusting as template**

You can save everything you have configured so far and use it as a template for the next test. Click on the **Save as** and choose:

- 1. To create a new report template.
- 2. Save as existing report template.

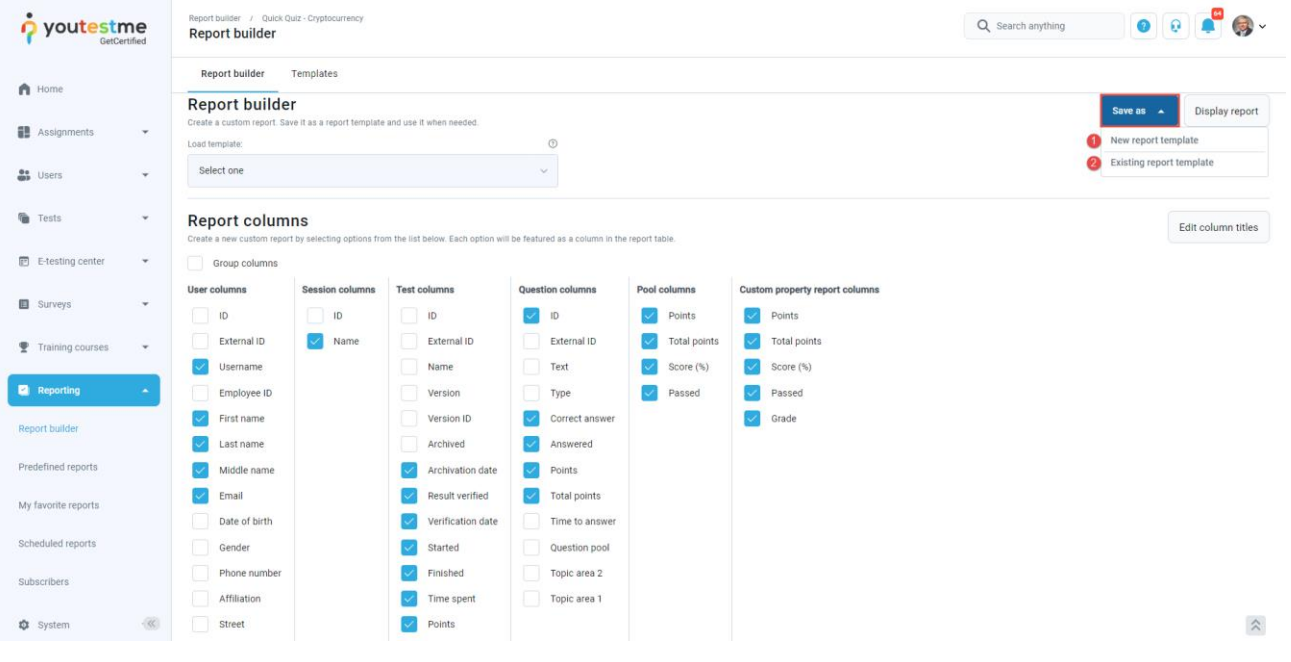

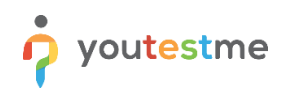

- 1. Enter the name of the template.
- 2. Click the **Save** button.

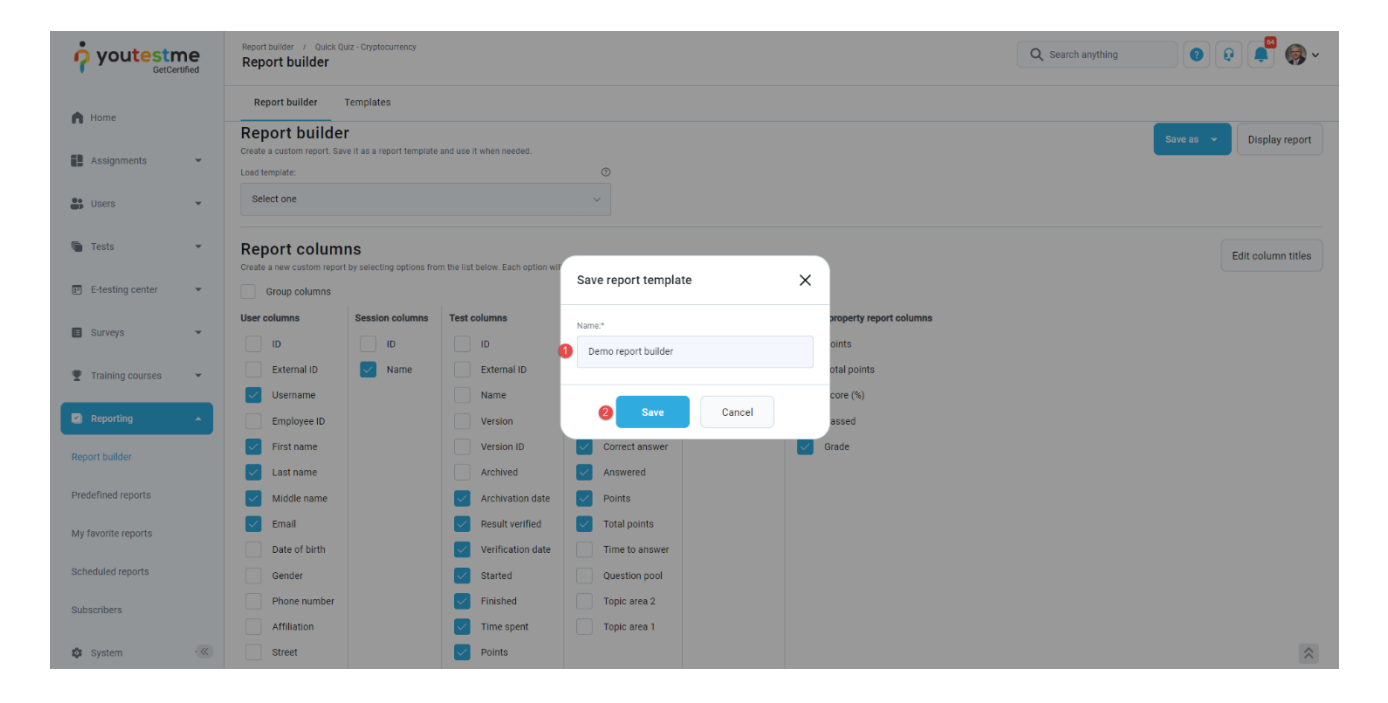

#### <span id="page-6-0"></span>**5 Preview of the adjusted report builder**

- 1. Click on the Load template dropdown and find the previously saved template.
- 2. Click the **Display report** button.

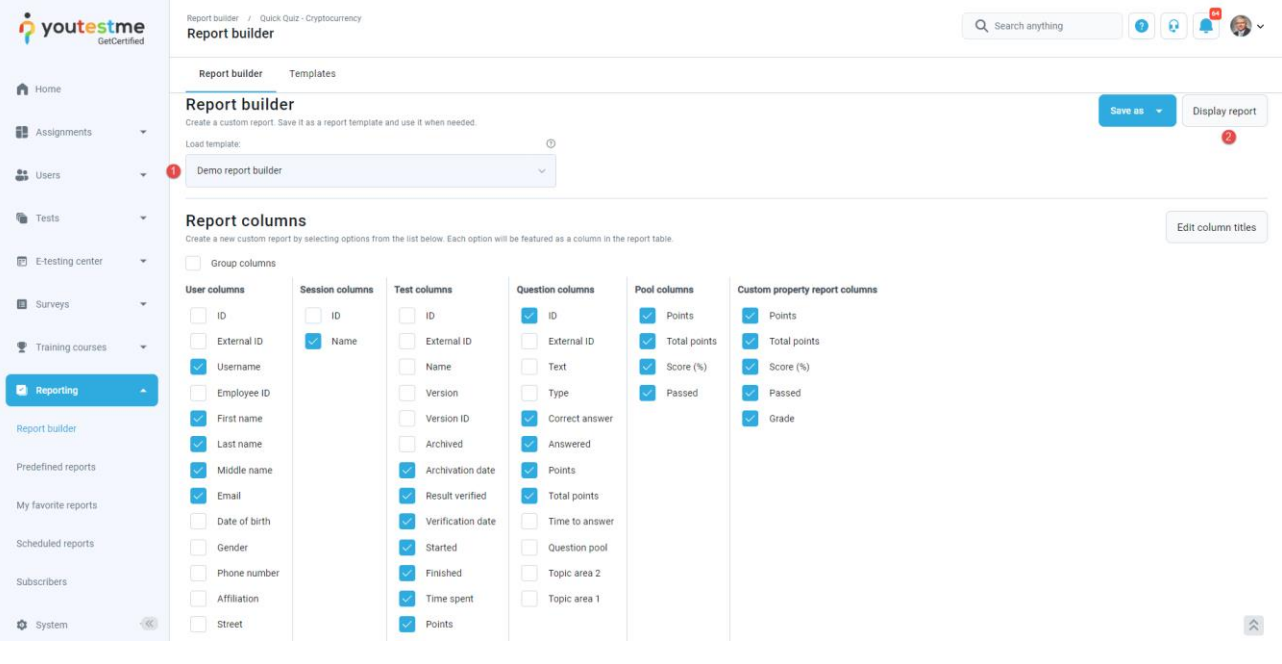

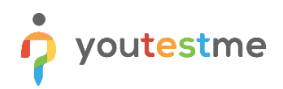

As you can see, columns are not grouped anymore, and the column headers are presented according to your changes. Click on the XLS icon to download the report.

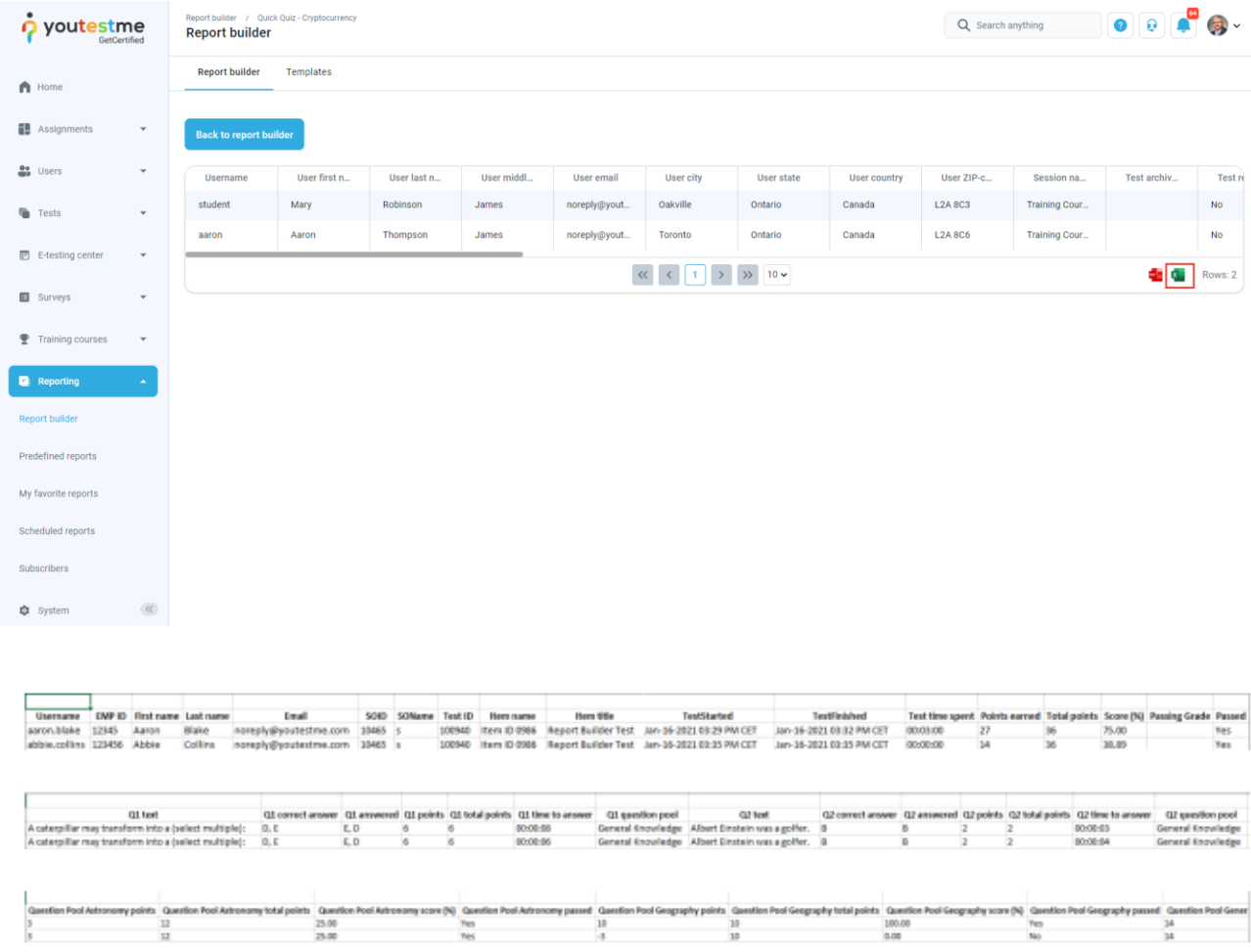